AUDITOR:P-pro64 LAN setup

*(please print and read the full page & follow each instruction exactly)* 

**MAPPING (for client/server setup)** 

*(please print & read the full page & follow each instructions exactly)* 

**AUDITOR:P-pro64 is to be installed/copied ONLY in your server–nowhere else** 

**► do not also** install/copy **AUDITOR:P-pro64** in any other computers or clients**◄**

to get other computers/clients *(other than the server)* **also** to run **AUDITOR:P-pro64,** you only have to do the mapping

first, ensure all the clients/systems are networked to the server *(i.e. the computer where* AUDITOR:P-pro64 *is installed)*  check if the server (where AUDITOR:P-pro64 is installed) has given **full rights** to other systems/clients

*now,let us understand mapping with an example: (please read the entire instructions/page before mapping your computer)*

**example:** you have 10 *(less / more)* Computers: (**Computer AA, Computer BB, Computer CC, DD, EE, FF...**). you have installed AUDITOR:P-pro64 in **Computer AA** *(server)*in the **C drive** (i.e. **C:**) *{ it could even be D: or E: or ..}*  and you want AUDITOR:P-pro64 to **also** run/operate from **Computer BB, CC, DD….** 

*( note :computer AA as server , C: drive, computer BB are just examples here, in your network the computer names / drive may be different )* 

**steps to MAP the C: of COMPUTER AA (server) to Computer BB** *(and other systems/clients)*

- 1. in **Computer BB** *(not the server)* , **Right click** on **MyComputer/ThisPC** ,then**,** Left Click on **Map Network Drive**
- 2. In the **Drive**: field select **Z:** (if Z: is already allotted to something, select Y: or X: or …)
- 3. Now Left click/Double Left Click on **Browse…** (select Computer AA from the list of Computers listed *after you click on Browse*)  *(if Computer AA is not listed/displayed, then this Computer i.e. BB is not networked to Computer AA (the server) or full rights of Computer AA is not given to Computer BB, so first you will have to get it networked/give full rights)*
- 4. After selecting Computer AA, select **C:** [ the drive where AUDITOR:P-pro64 is installed ] **►***do NOT select/click on the AUDITOR folder* **►NOTE : select the entire C:** *(or the appropriate drive)* **of Computer AA.** *do NOT select/click on the AUDITOR folder***◄** *if the* **AUDITOR:P-pro64** *software is installed in D: of the server, substitute C: with D:, if installed in E:, substitute C: with E:*
- 5. **Finish**

**The C: of Computer AA is now networked as Z: in Computer BB** *(i.e the C drive of Comp AA is recognised as Z: in Comp BB) (if, instead of Z: you had taken Y : , then C: of Comp AA will be networked/recognised as Y: in Computer BB ….)* 

## *[ note : here C: , Z: , Y: are just examples ]*

**►NOTE: map the full drive of the server where AUDITOR:P-pro64 is installed. do NOT map only the AUDITOR folder◄ Map Network Drive** Windows can help you connect to a shared network folder and assign a drive letter to the connection so that you can<br>access the folder using My Computer. Specify the drive letter for the connection and the folder that you want to connect to  $|z_2|$ Drive: Folder: \\Computer AA\C  $\vee$  Browse... Example: \\server\share Reconnect at logon Connect using a different user name. Sign up for online storage or connect to a network server.  $<$  Back Finish Cancel if you get error **acolor.dbf** then you may have mapped *only* the AUDITOR folder. you must **map the full drive** where AUDITOR folder is saved. if you get Error DBCMD/2001 ,it means **your server** *(on which this client has mapped)* has not given full rights *(i.e. read & write rights)* to the client system **►also read next page◄**@ AUDITOR:P.Prob ash basis billing + full accounting<br>'**. a u d i t o r p . c o m** 

AUDITOR:P-pro64 LAN setup

*(please print and read the full page & follow each instruction exactly)* 

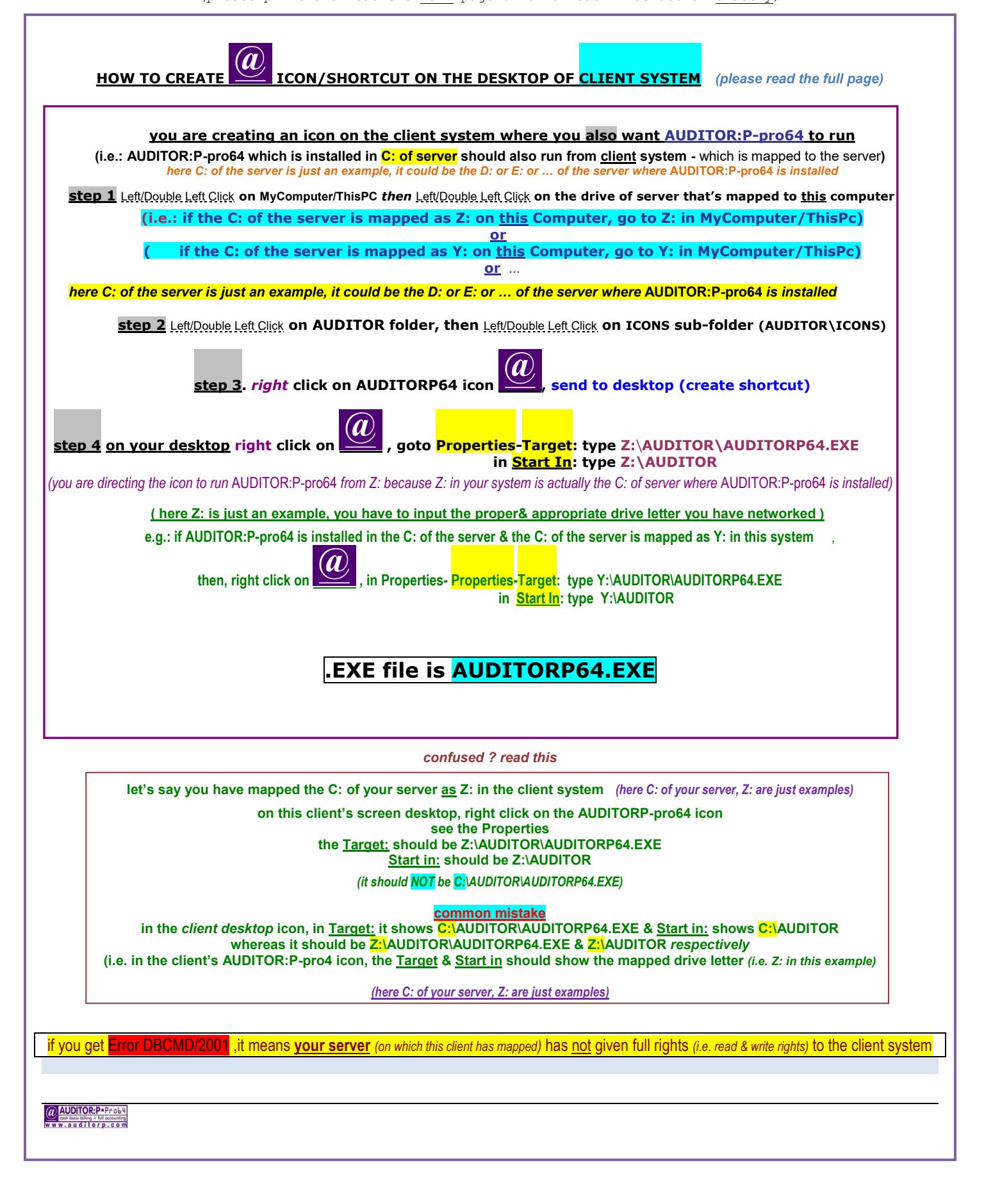